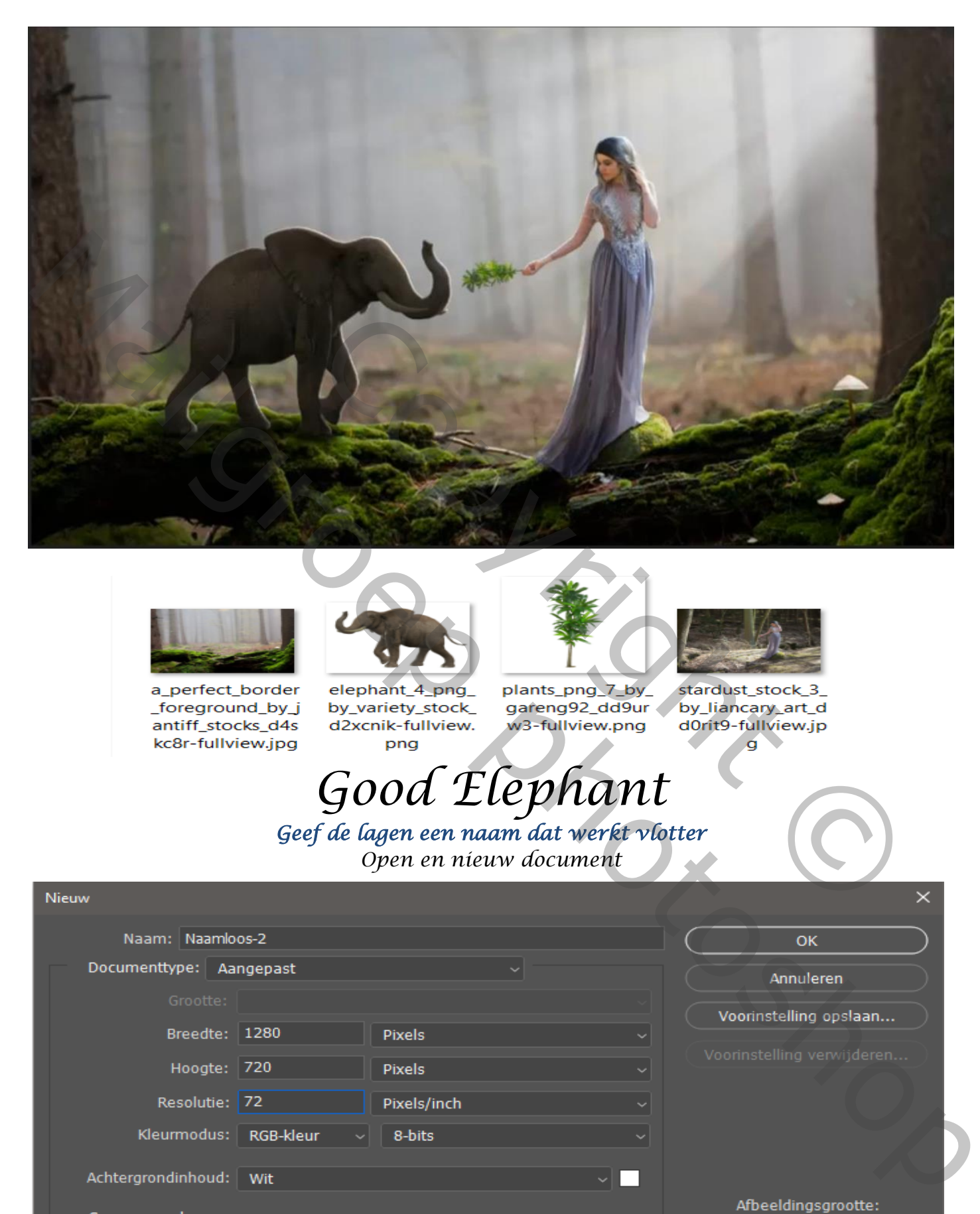

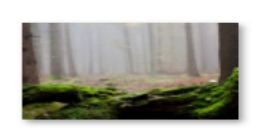

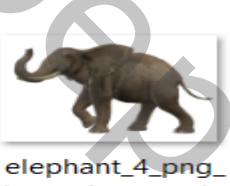

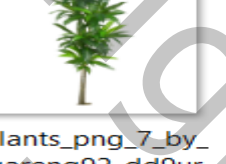

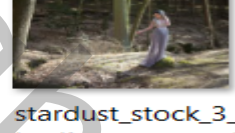

## *Good Elephant Geef de lagen een naam dat werkt vlotter Open en nieuw document*

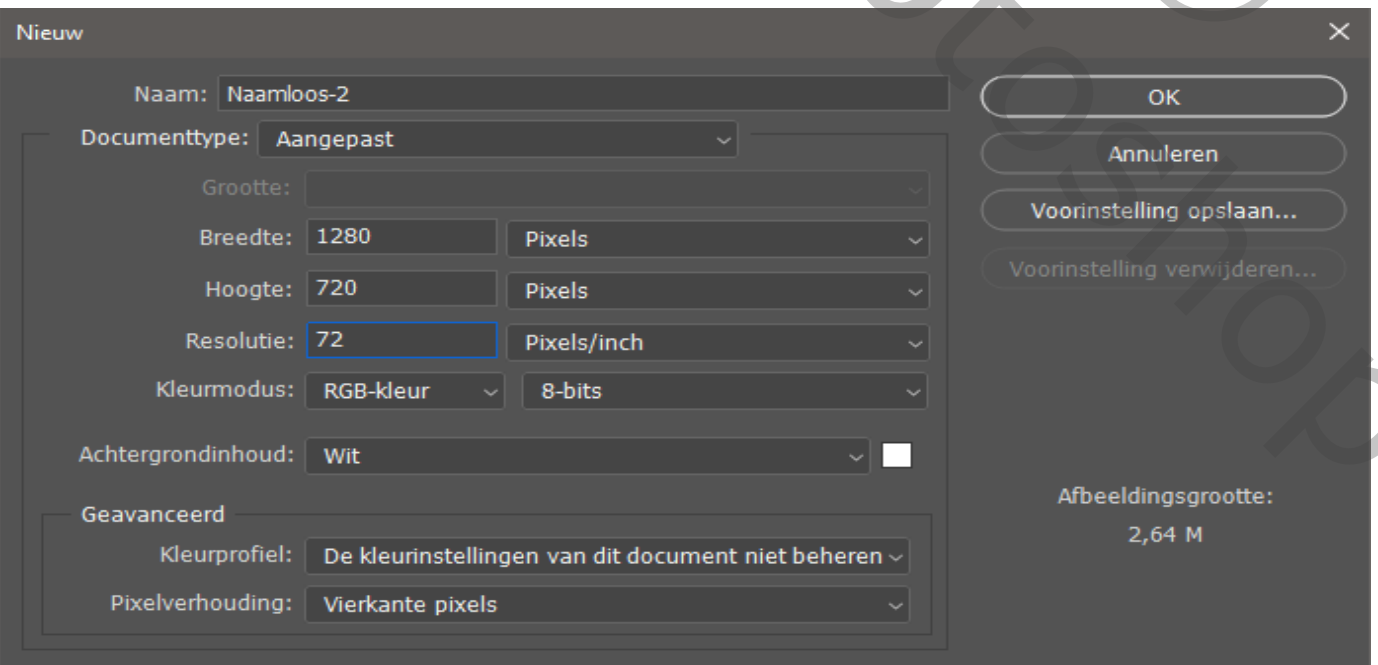

*1*

*Foto bos toevoegen , foto ietsje vergroten zie voorbeeld*

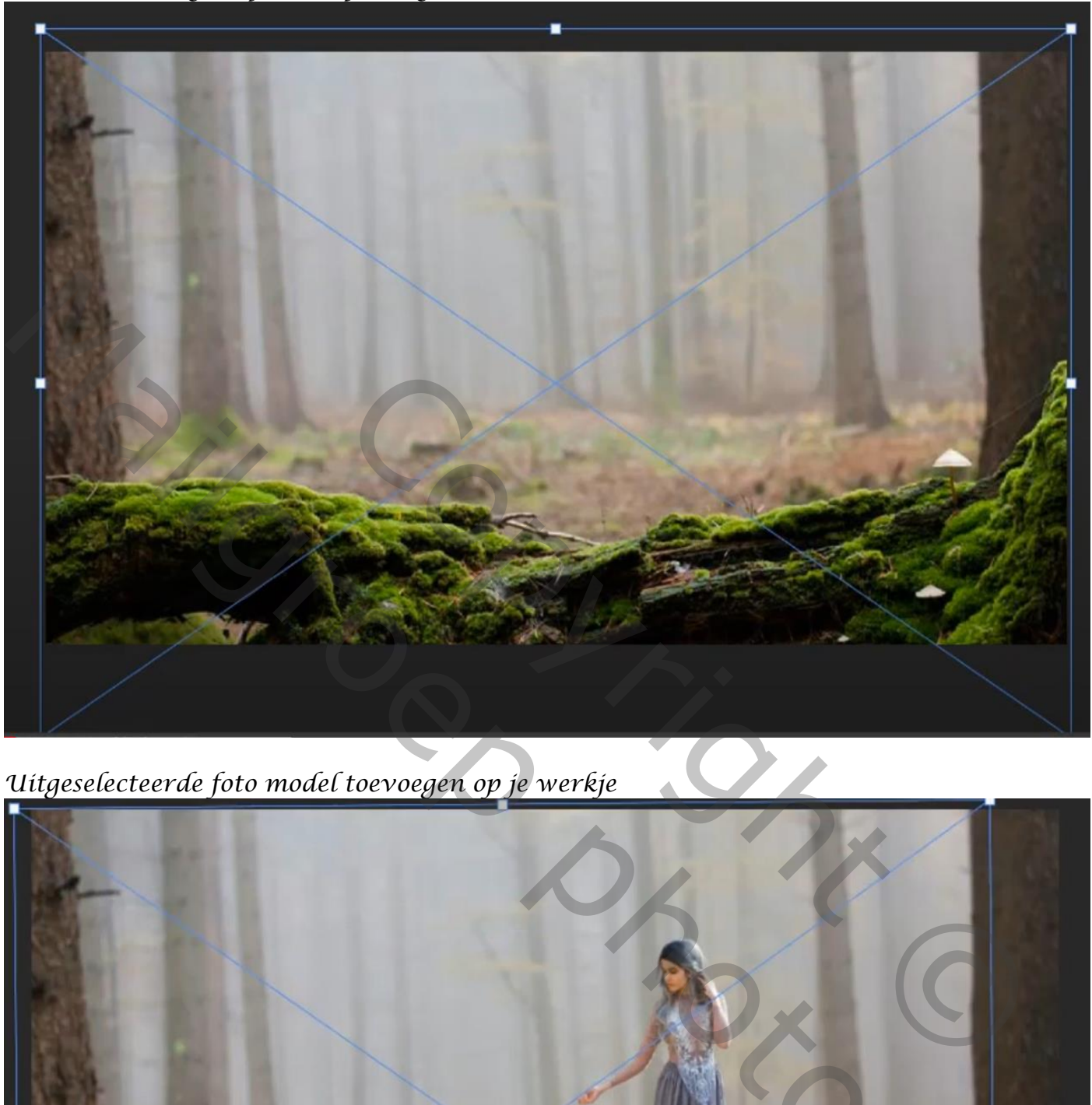

*Uitgeselecteerde foto model toevoegen op je werkje*

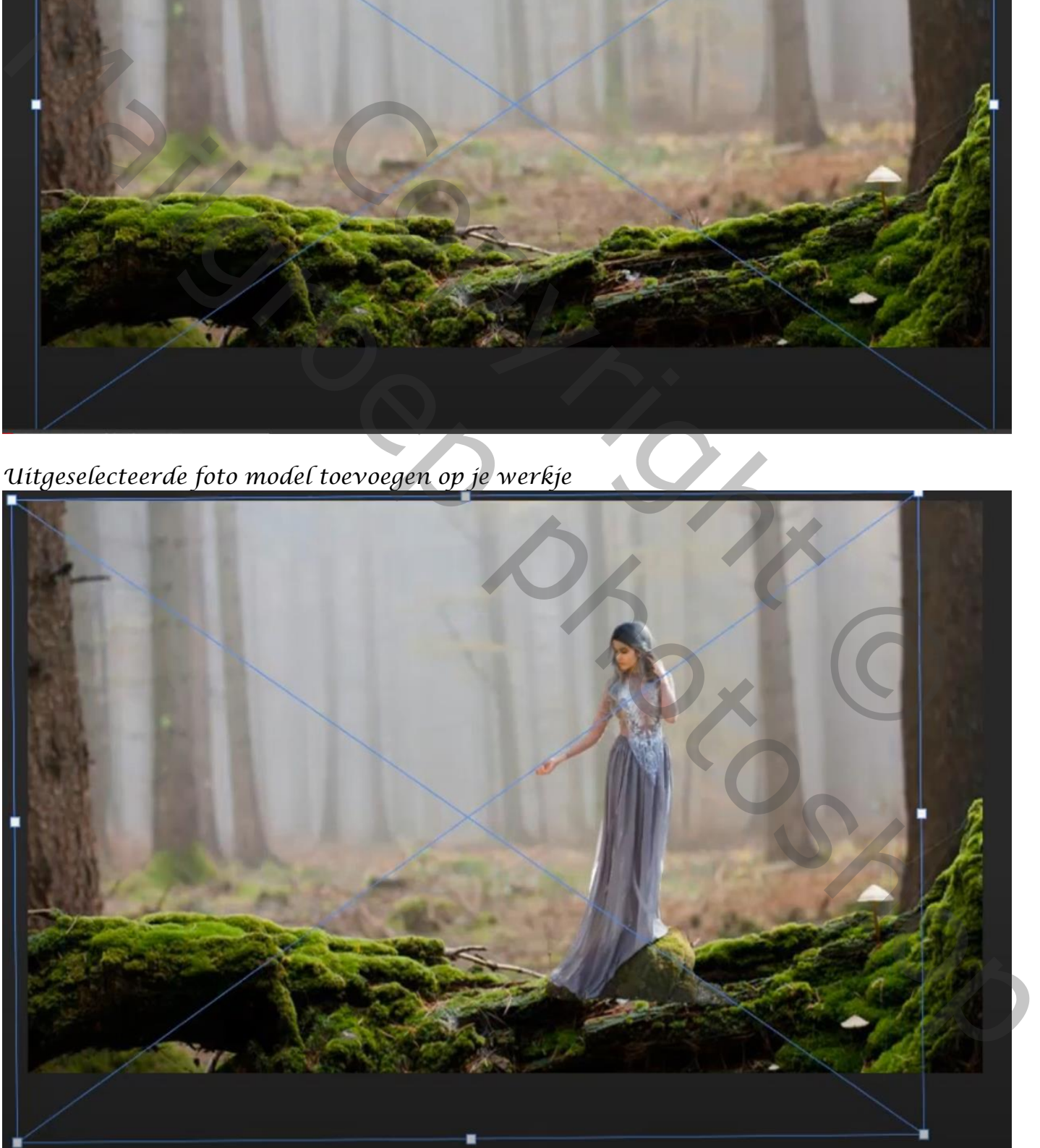

*2*

## *Met een laagmasker de steen wat weg vegen*

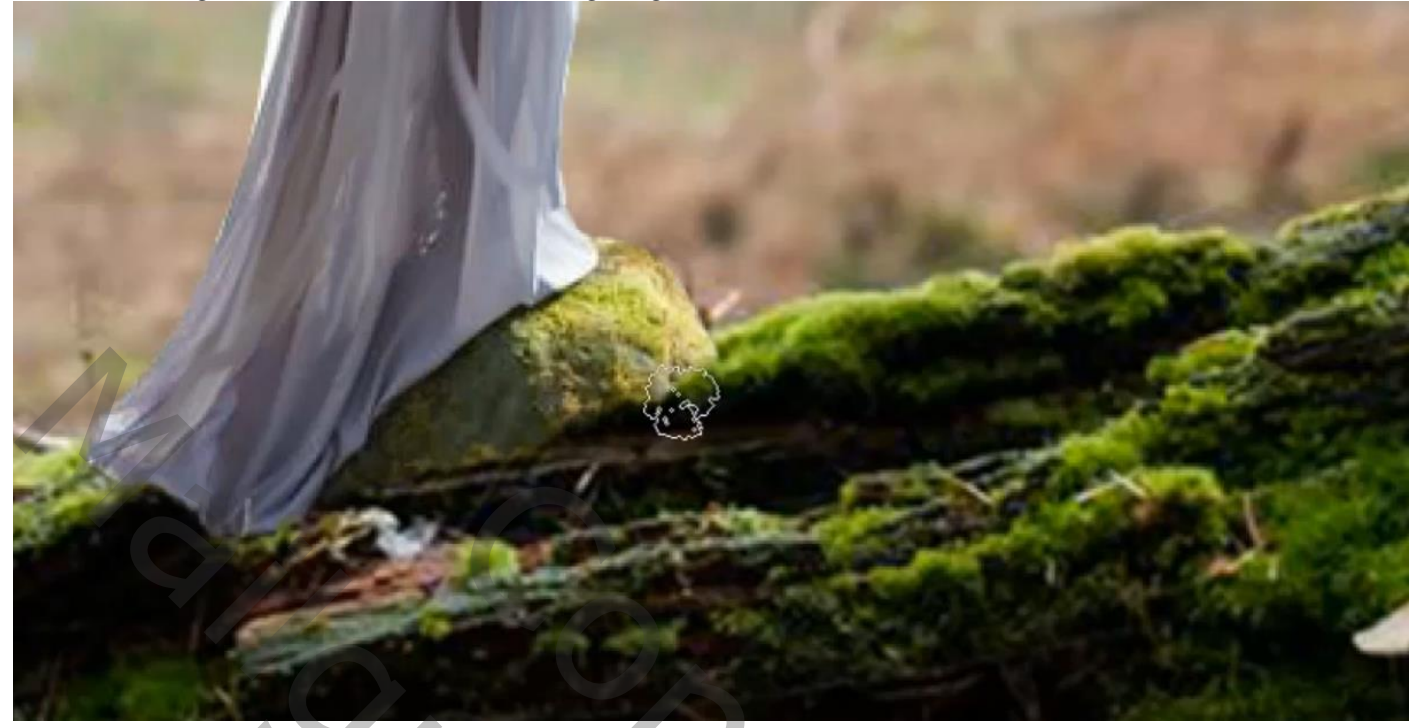

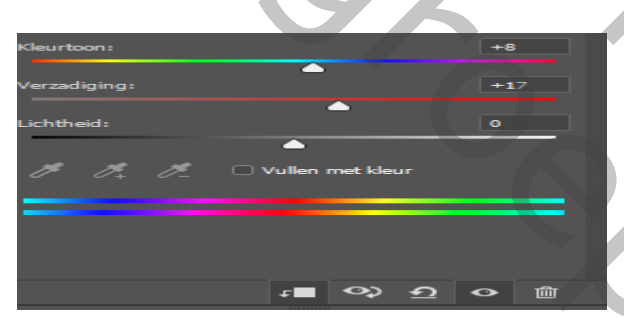

*Aanpassingslaag kleurtoon/verzadiging met uitknipmasker +8 +17 0 Met zwart penseel gr 86px op het laagmasker Rond de armen en gelaat van het model gaan*

## *De laag model is actief, open laagstijl, schaduw binnen*

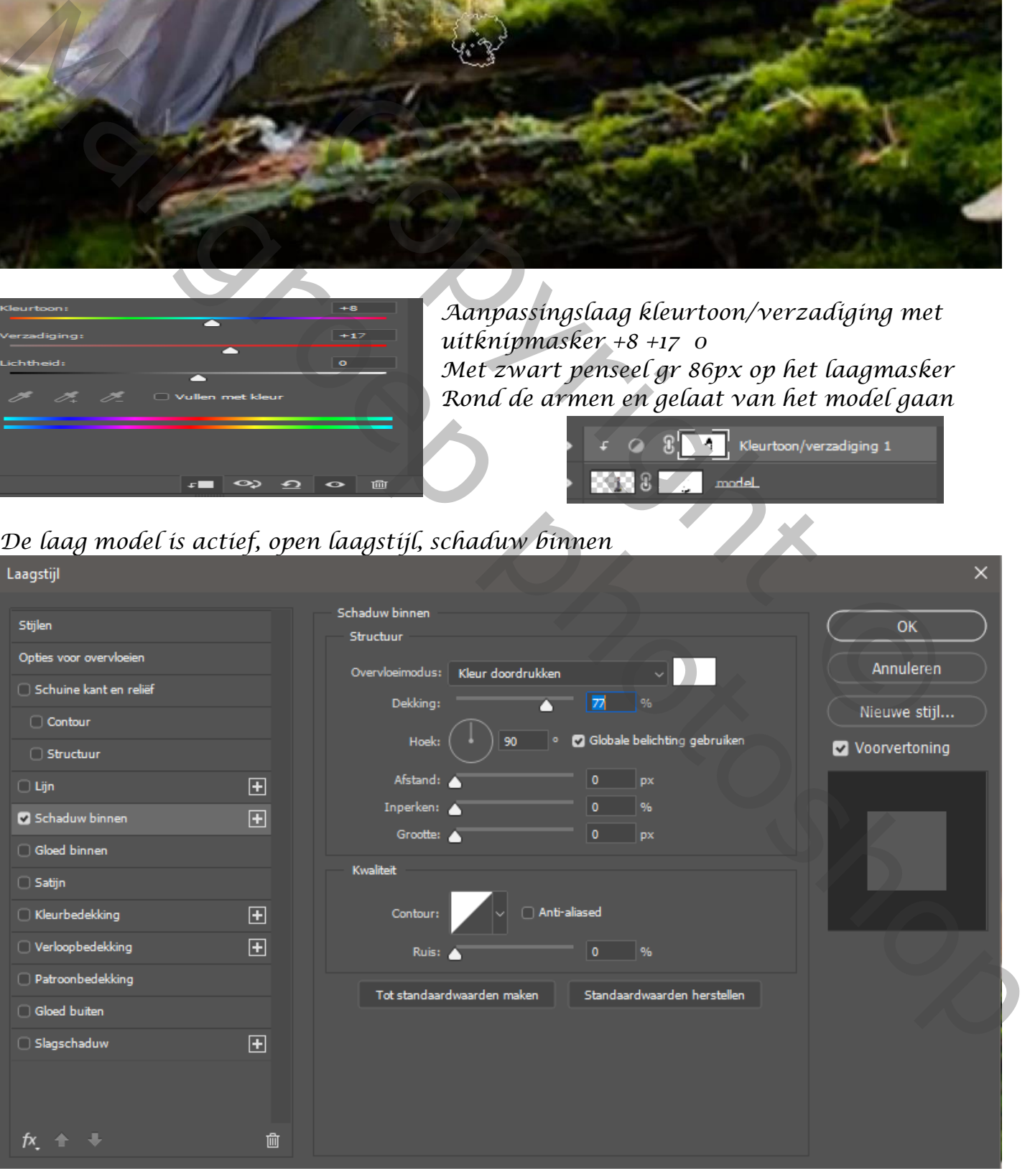

*3*

*Klik op het v van de laag, met rechtermuisknop* model *En open laag maken,*  Laag maken Alle effecten verbergen  $\mathbf{g}$ Kleurtoon/verzadiging 1 *Op die laag een laagmasker maken, en met zwart* 

 $8\begin{array}{|c|c|c|c|}\hline \textbf{3} & \textbf{Schaduw} \dots \textbf{an model} & \textbf{b} \ \hline \end{array}$  $\sim$  100  $\sim$ model  $\blacksquare$  bos Laag 0

*penseel over het model gaan,* 

*Bovenaan een aanpassingslaag niveaus met uitknipmasker*

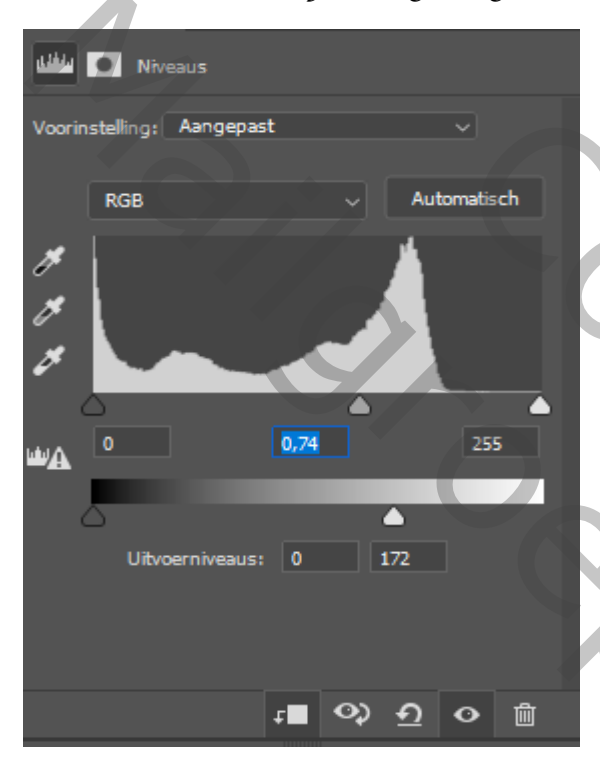

*in het laagmasker met zwart penseel over de randen van het model gaan*

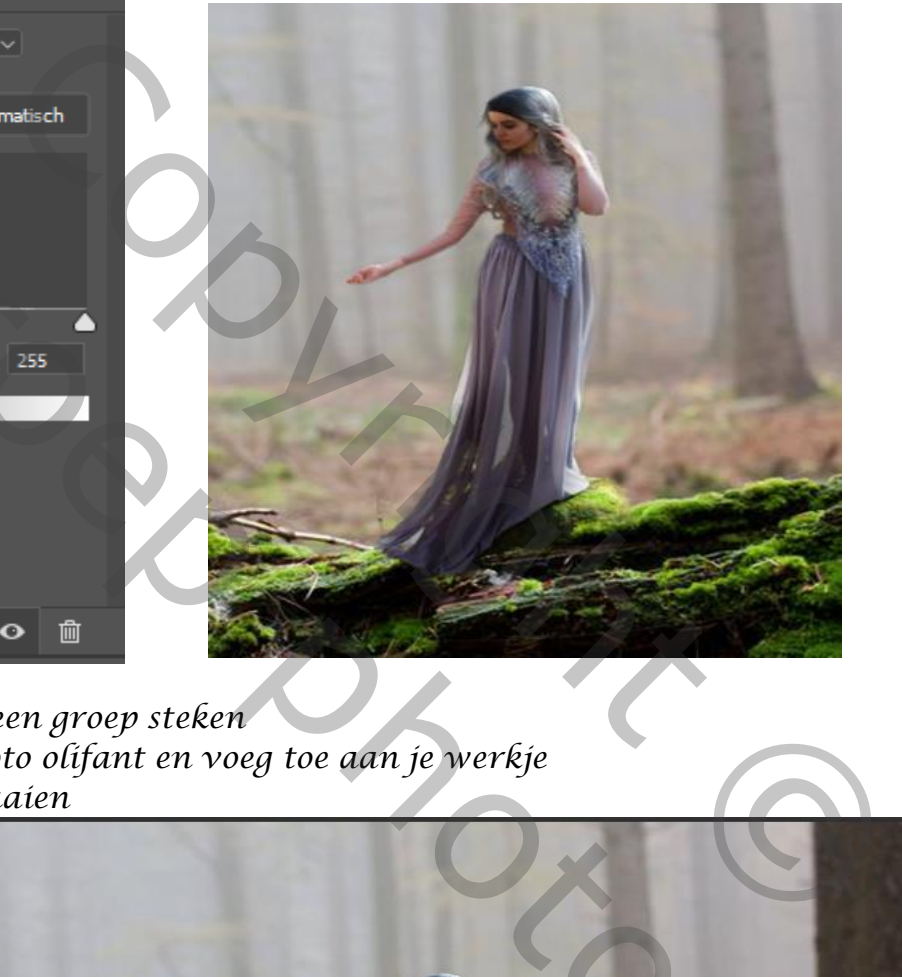

*alle lagen boven het bos in een groep steken laag bos is actief, open de foto olifant en voeg toe aan je werkje verklein en horizontaal draaien* 

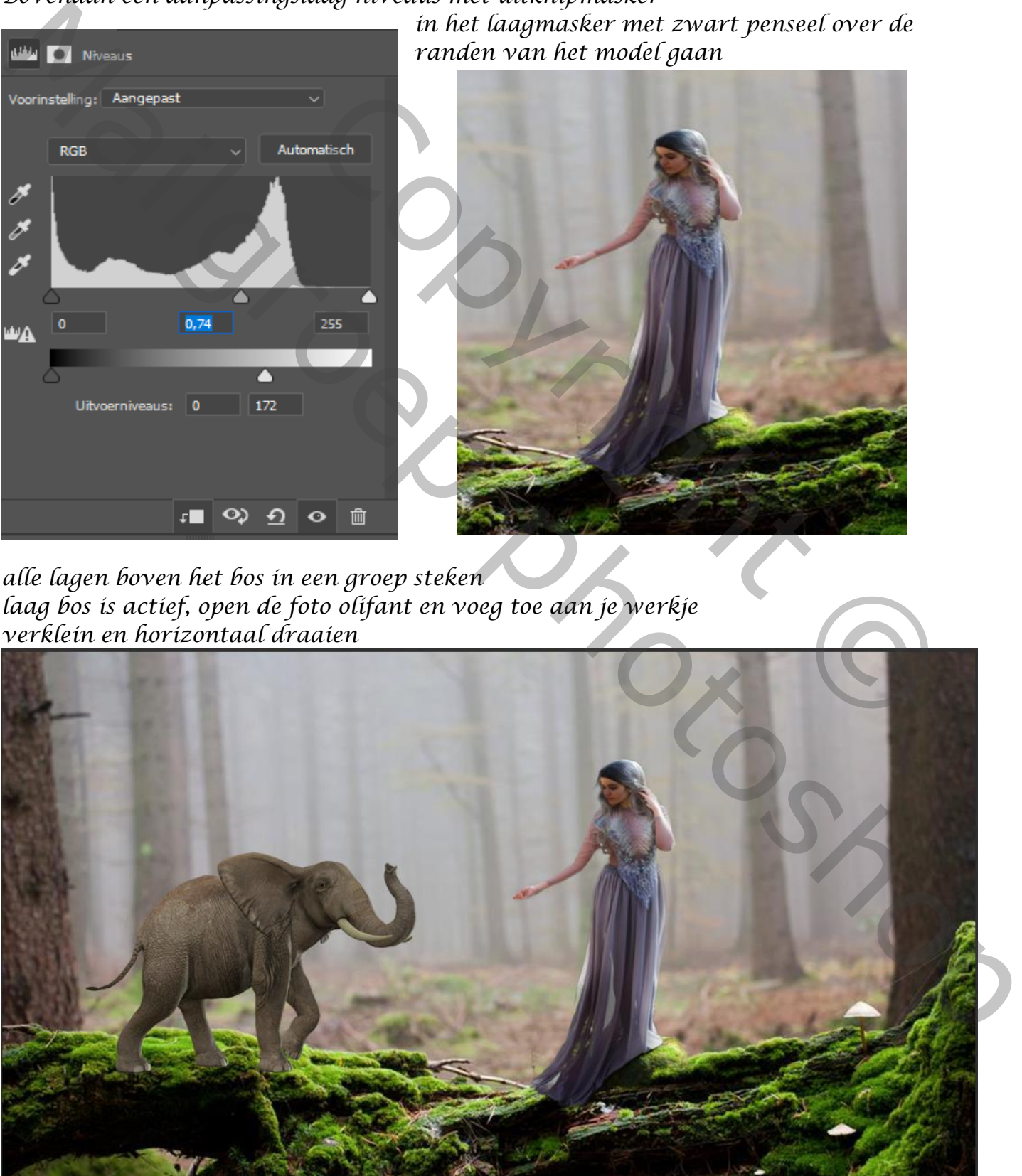

*Aanpassingslaag helderheid/contrast met uitknipmasker, helderheid op min 133 met zwart penseel ,de strm op 58% over de rand van de olifant gaan* 

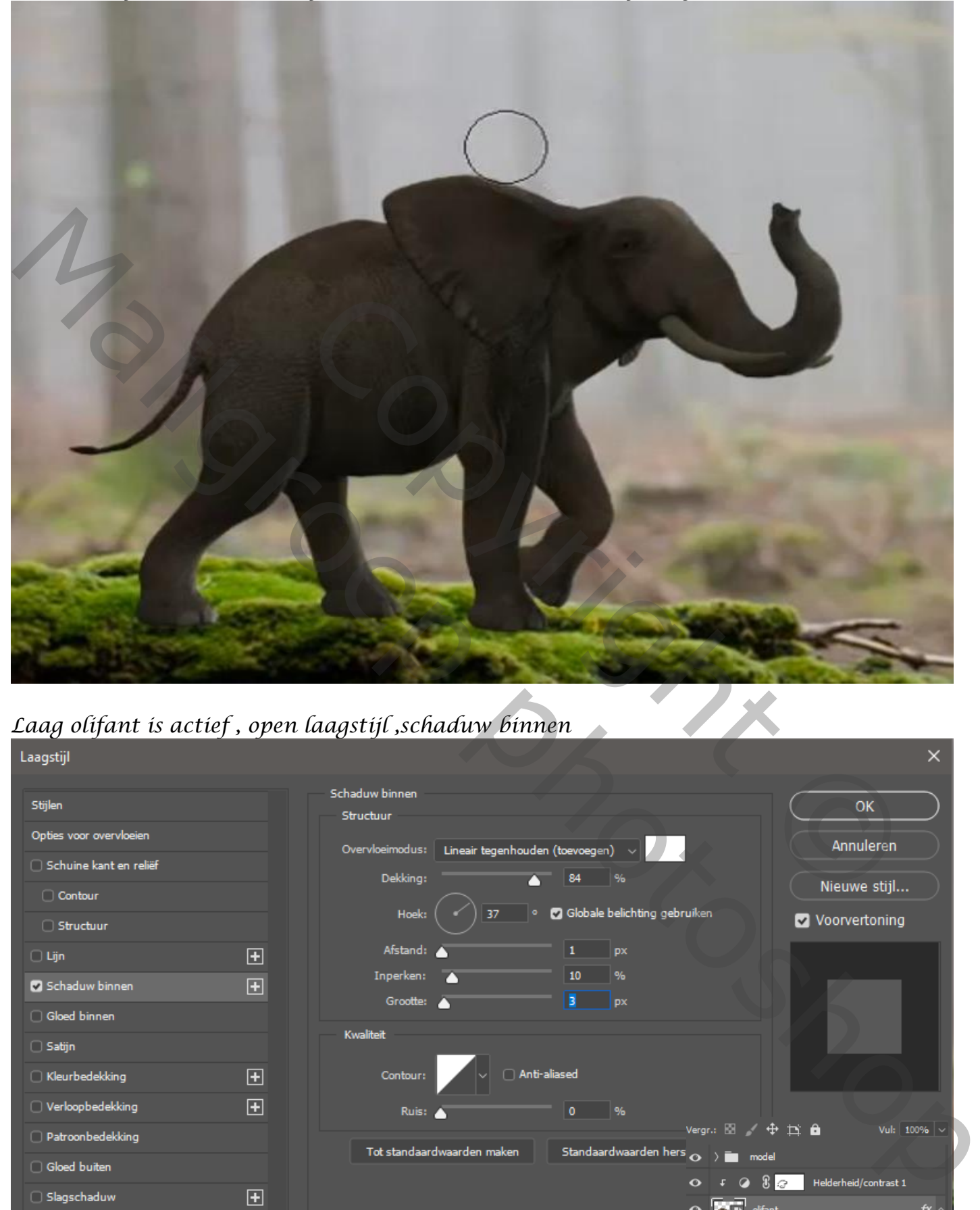

*Laag olifant is actief , open laagstijl ,schaduw binnen*

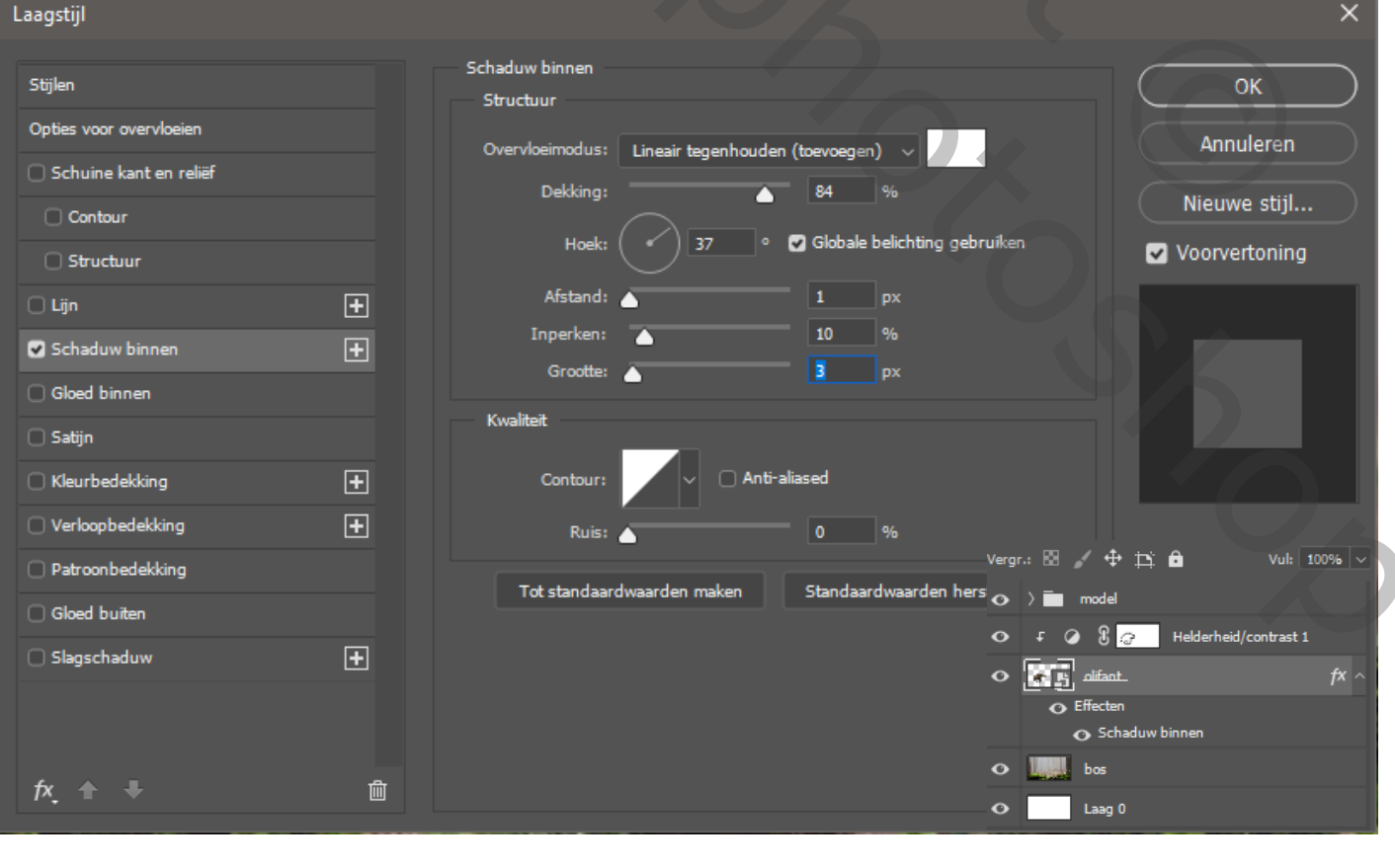

*5*

*Nogmaals op het vinkje klikken en op het laag maken klikken Die laag onder de groep laag slepen, maak een laagmasker en met zwart penseel Over de olifant gaan*

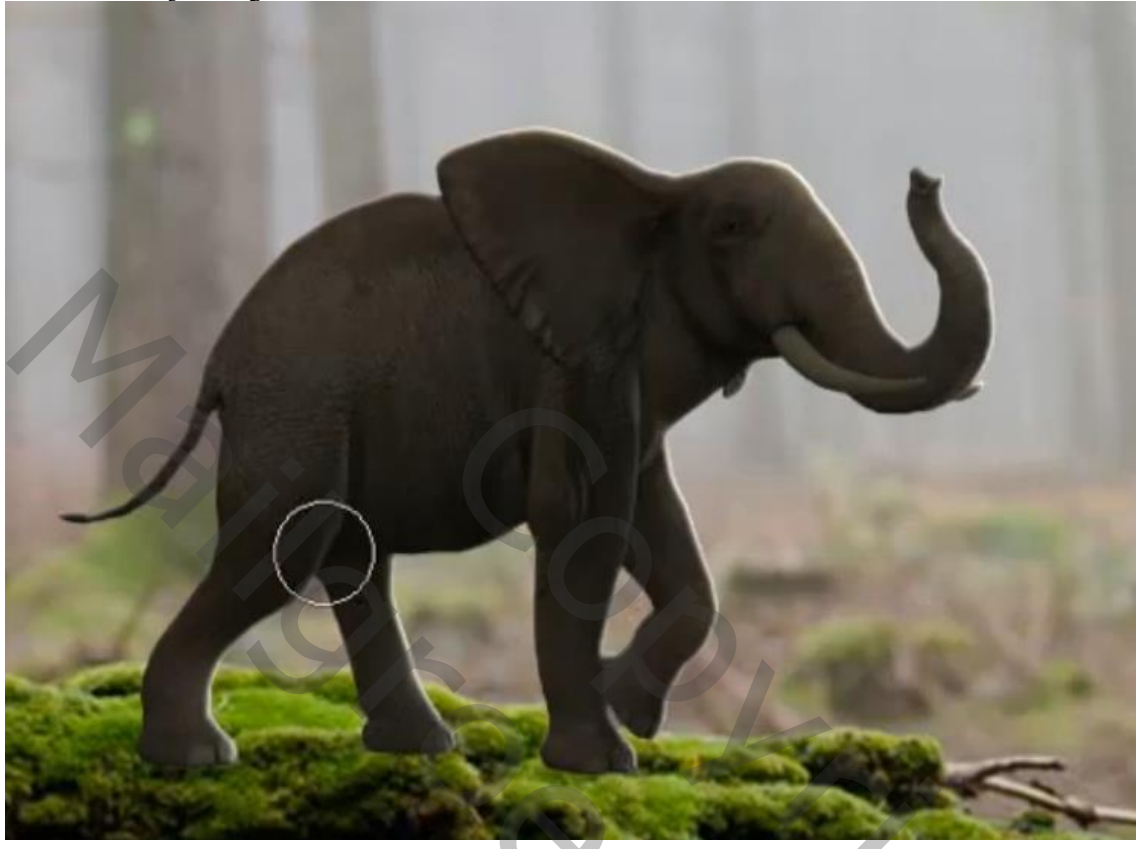

*Laag bos is actief, maak een nieuwe laag , met zwart penseel een schaduw onder de olifant maken, zet de laagdekking op 60%*

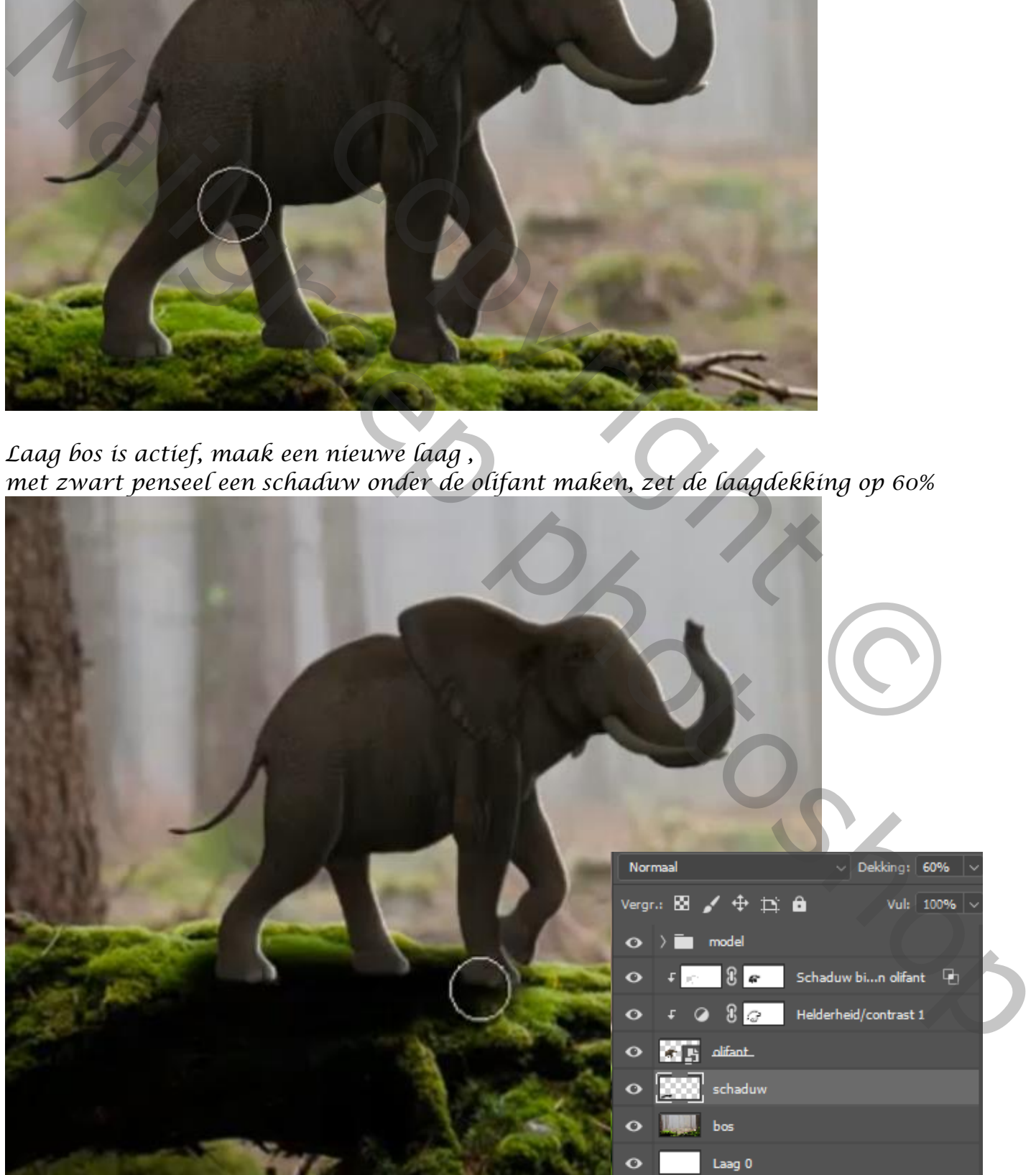

*Nieuwe laag boven de schaduw laag, maak een schaduw onder de poten van de olifant Zet de laagdekking op 71%* 

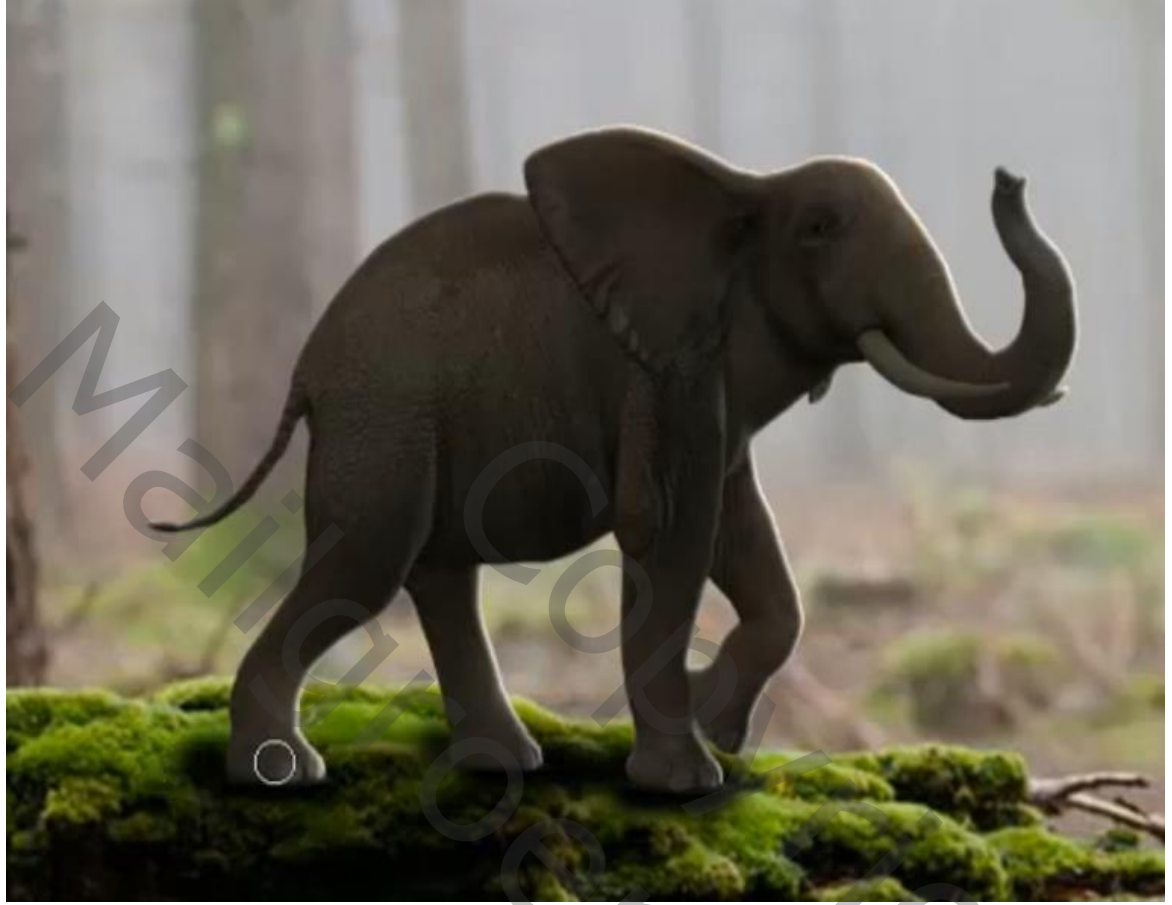

*maak een laagmasker en met zwart penseel over de bovenkant van het gras gaan*

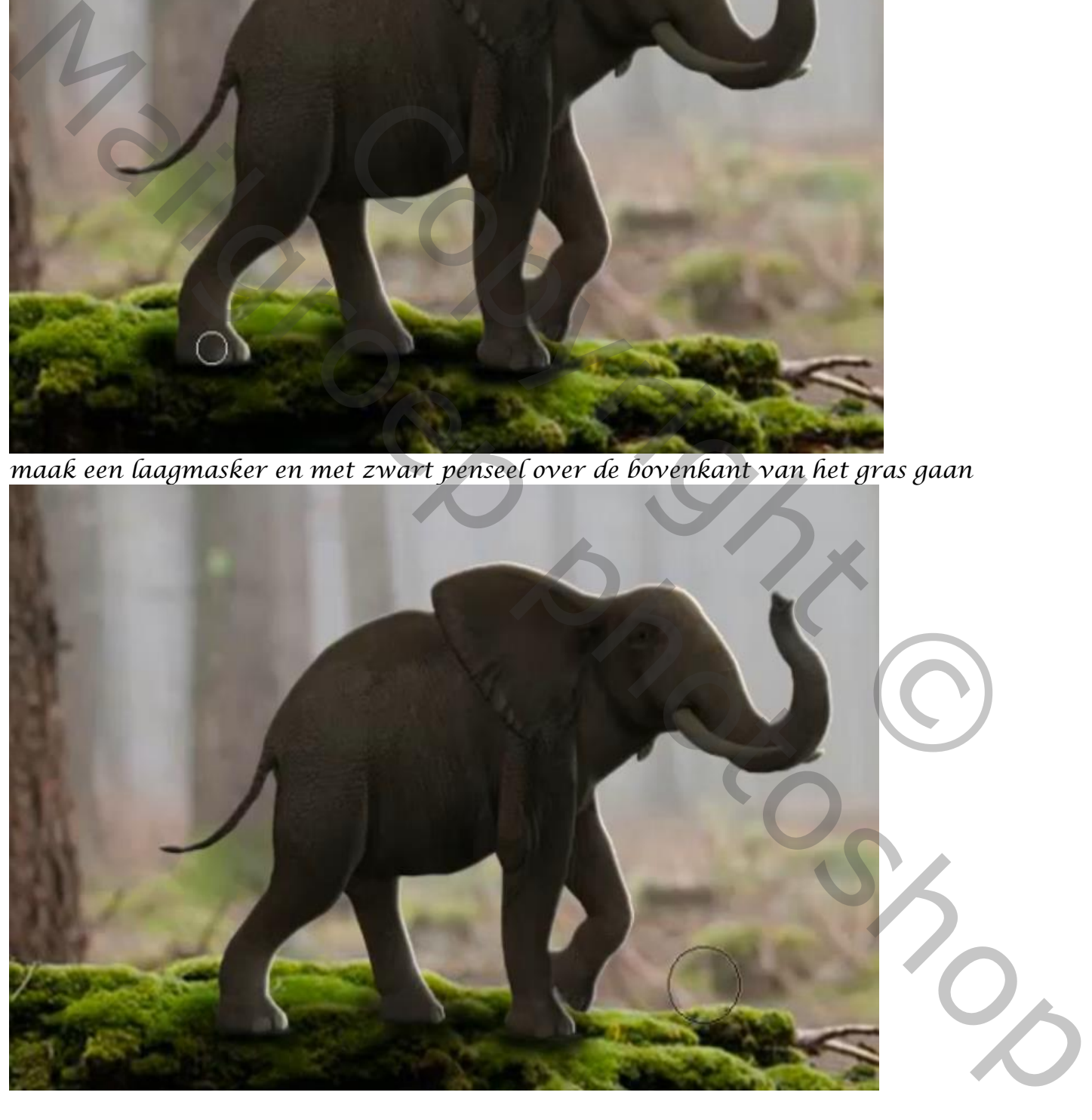

*Laag onder de groep model is actief, open een aanpassingslaag helderheid/contrast Met uitknipmasker, helderheid op -78 contrast 19 Op het laagmasker met zwart penseel over heel de olifant gaan*

*7*

*Laag bos is actief, maak een aanpassingslaag helderheid/contrast met uitknipmasker Helderheid op -53 contrast 14 Op de laag blijven maak een verloop van zwart naar transparant, enkele malen doen*

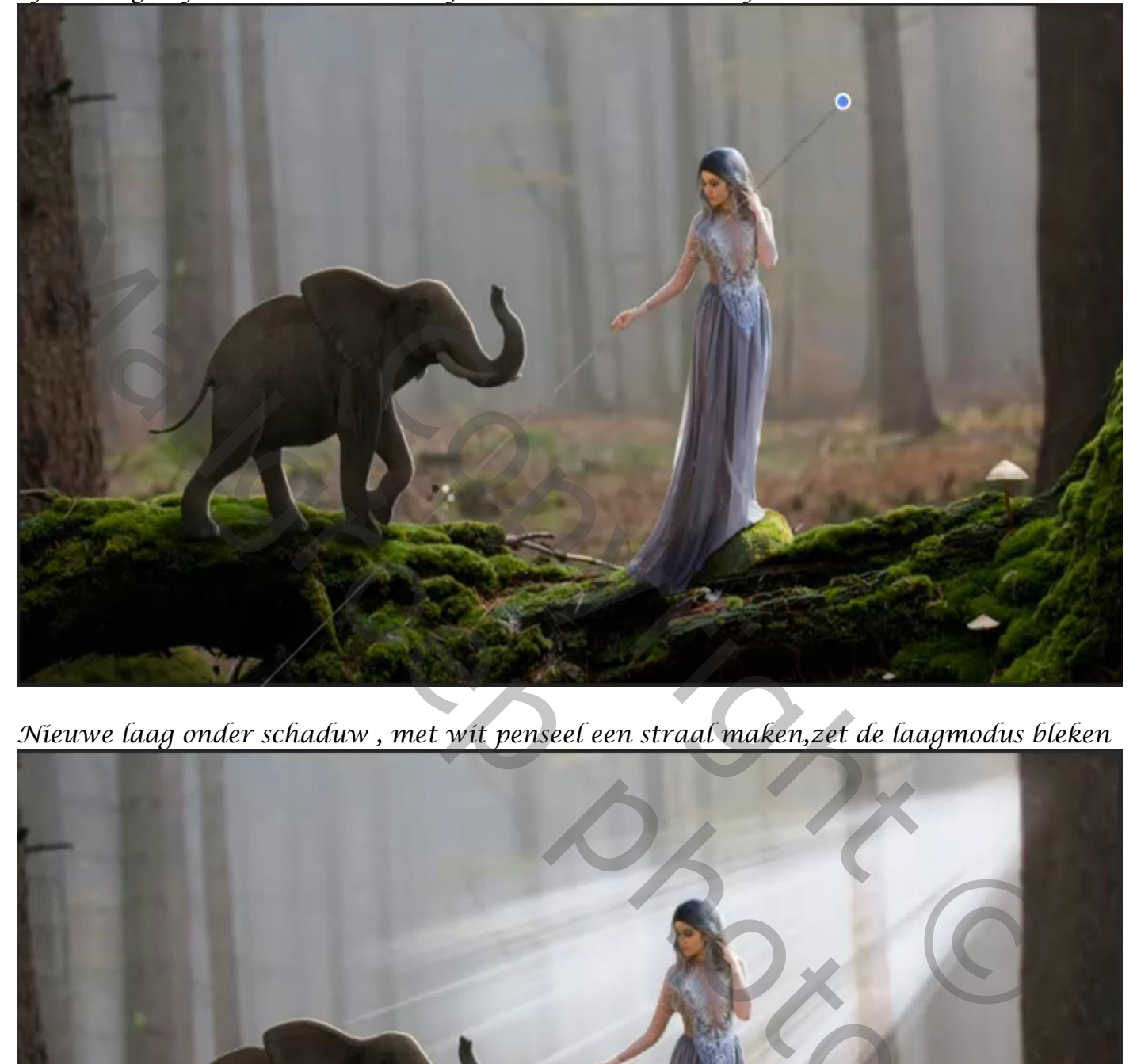

*Nieuwe laag onder schaduw , met wit penseel een straal maken,zet de laagmodus bleken*

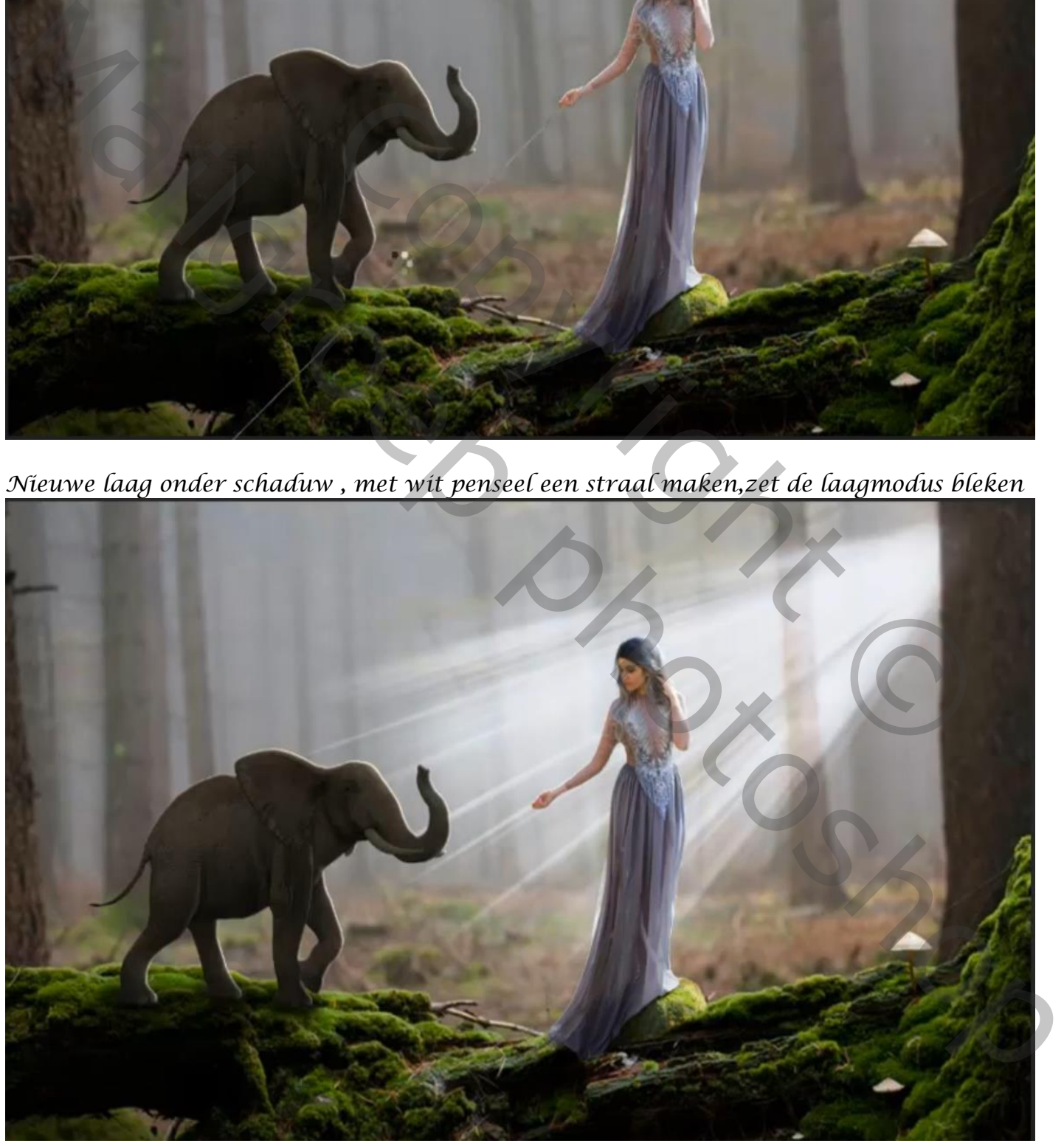

*Met transformatie de straal bijwerken ,zie voorbeeld ,zet de laag dekking op 72%*

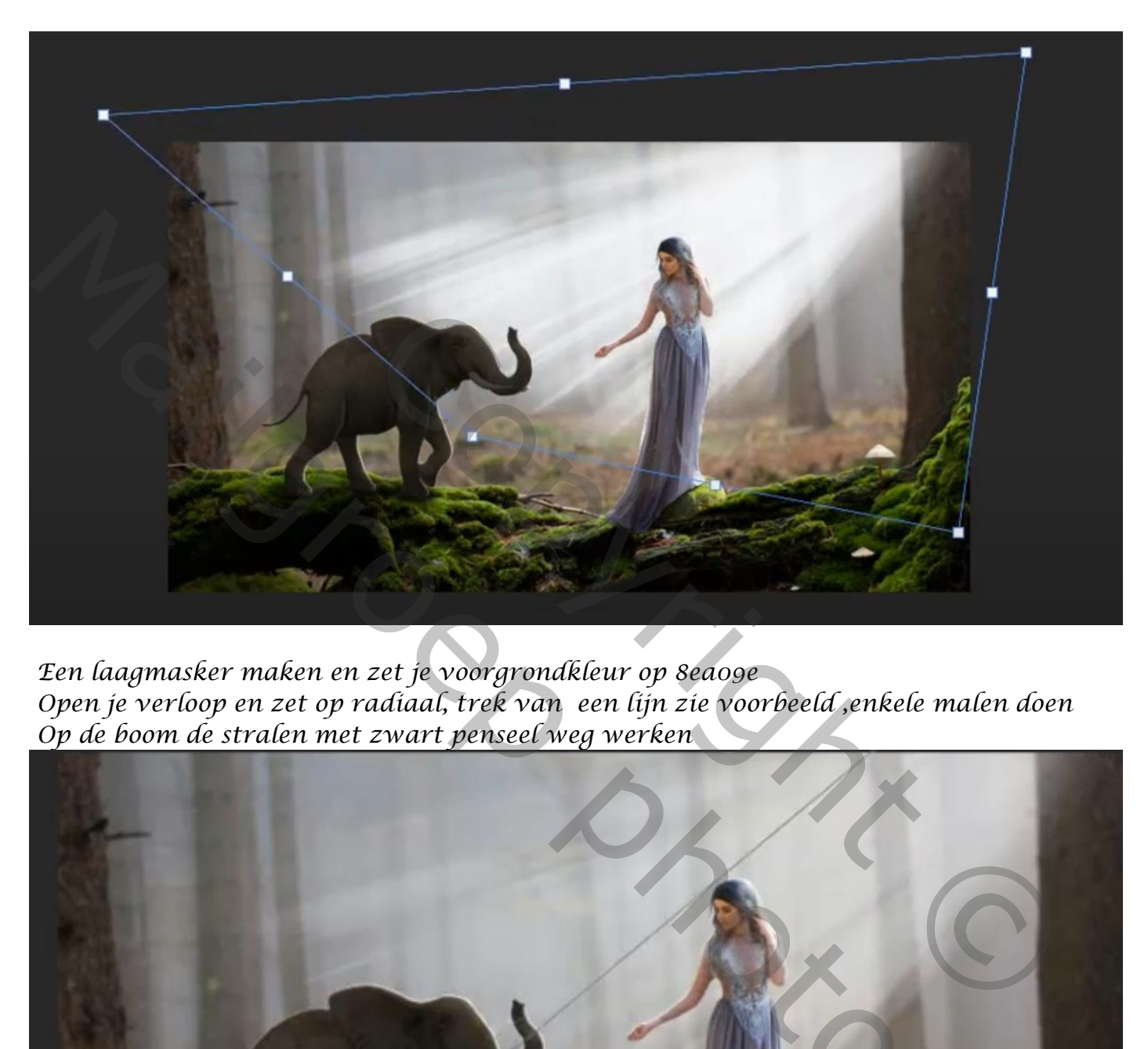

*Een laagmasker maken en zet je voorgrondkleur op 8ea09e Open je verloop en zet op radiaal, trek van een lijn zie voorbeeld ,enkele malen doen Op de boom de stralen met zwart penseel weg werken*

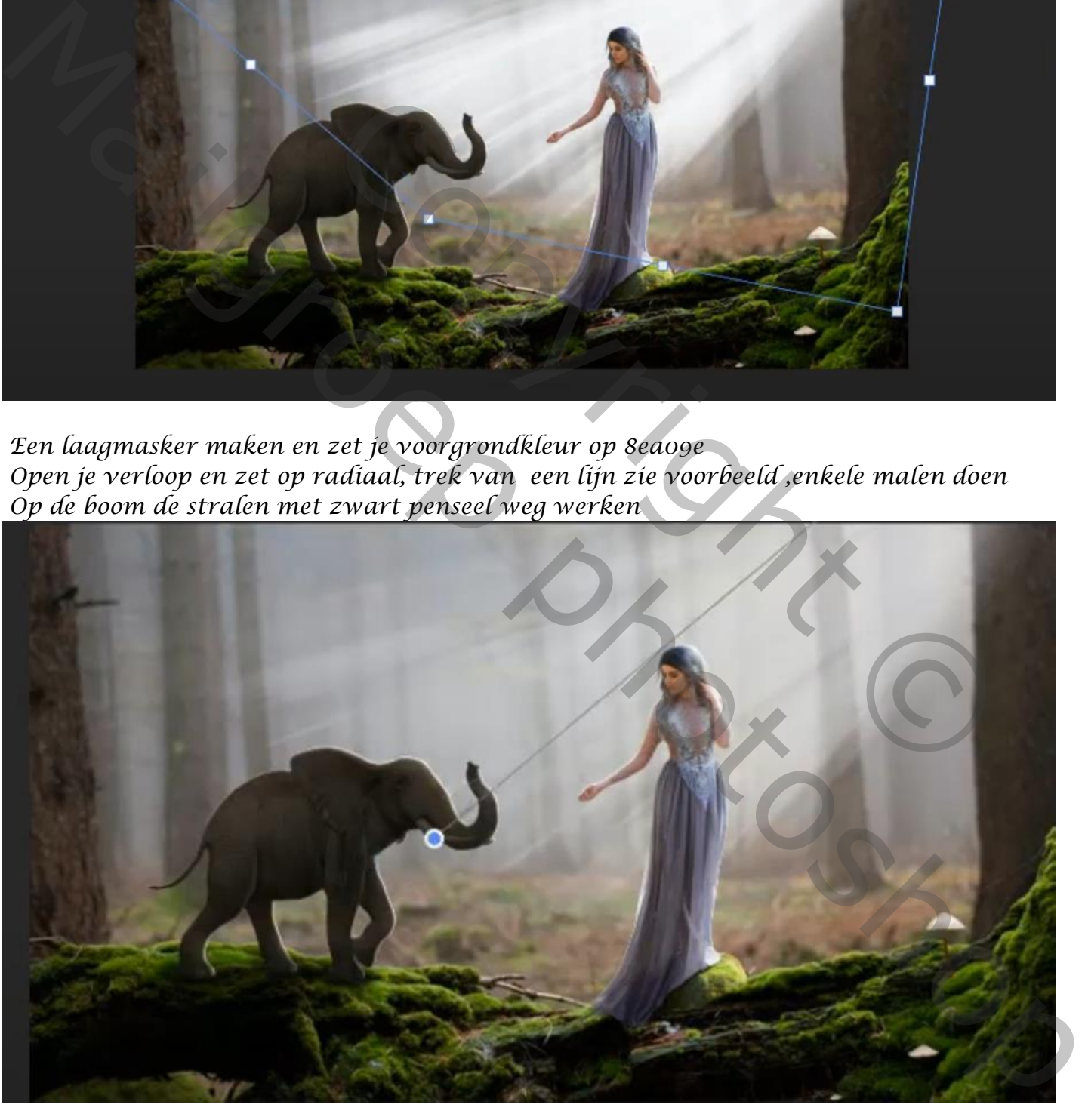

*Filter gaussiaans vervagen zet de straal op 4? Een groep maken van onder de model groep tot de stralen De eerste groep laag openen ,en boven de laag niveau en nieuwe laag maken En de foto plant toevoegen op je werkje ,verkleinen zie voorbeeld*

 *Good Elephant vertaald Ireene*

*9*

*Met een laagmasker de vingers van het model terug bij werken met zwart penseel*

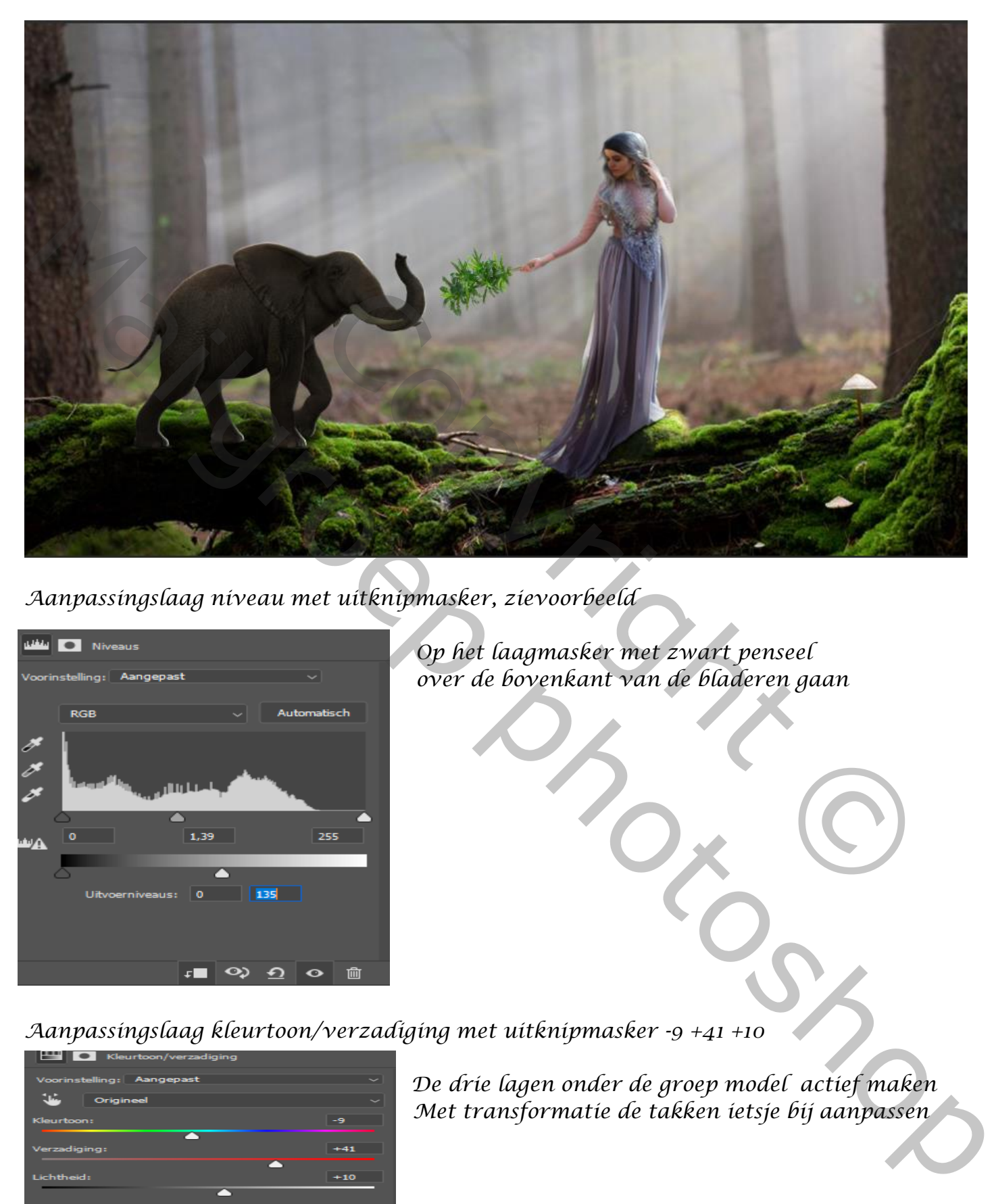

*Aanpassingslaag niveau met uitknipmasker, zievoorbeeld*

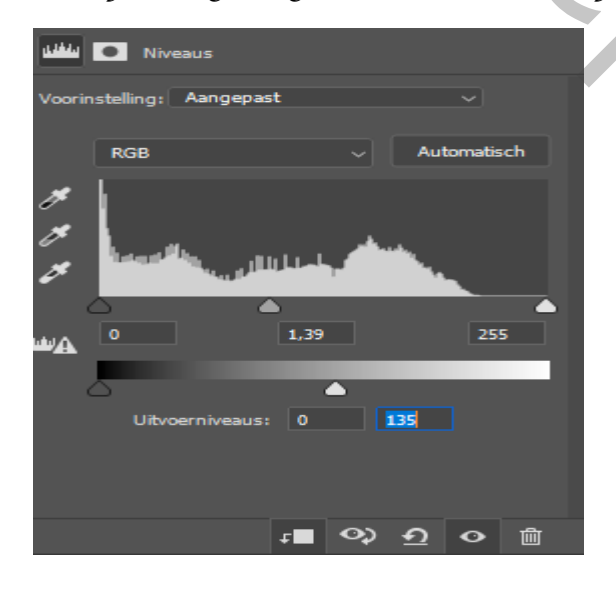

*Op het laagmasker met zwart penseel Over de ovenkant van de over de bovenkant van de bladeren gaan*

*Aanpassingslaag kleurtoon/verzadiging met uitknipmasker -9 +41 +10*

*10*

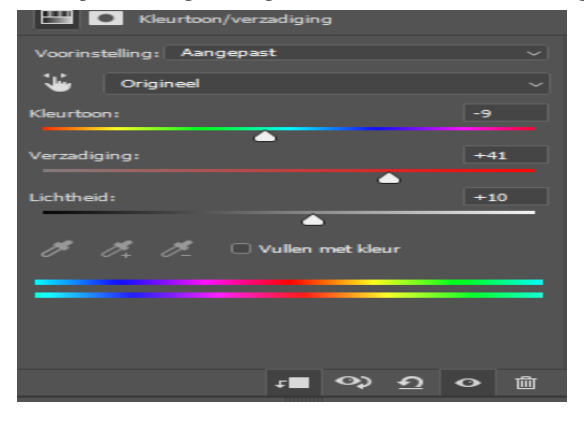

*De drie lagen onder de groep model actief maken Met transformatie de takken ietsje bij aanpassen* 

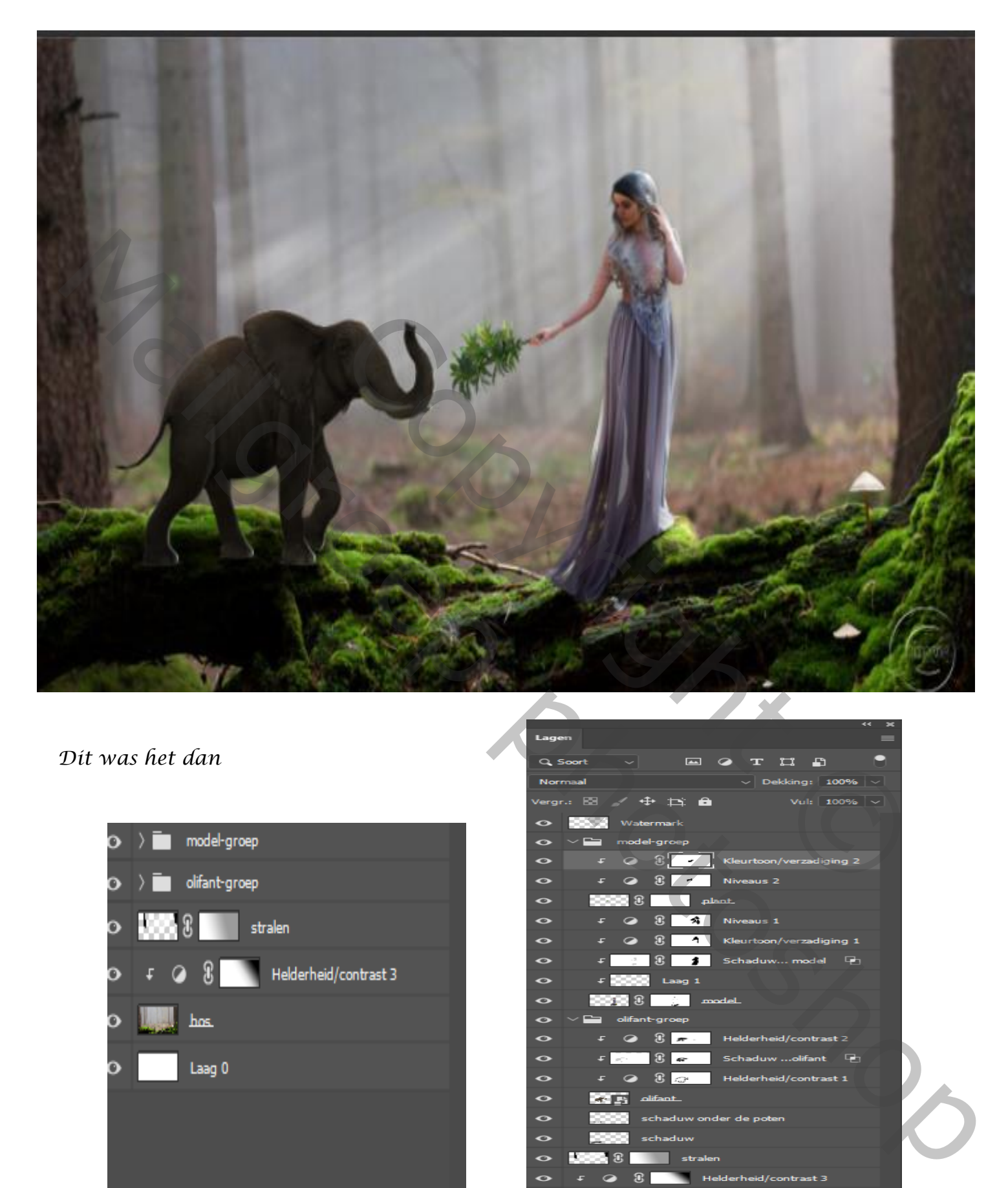

## *Dit was het dan*

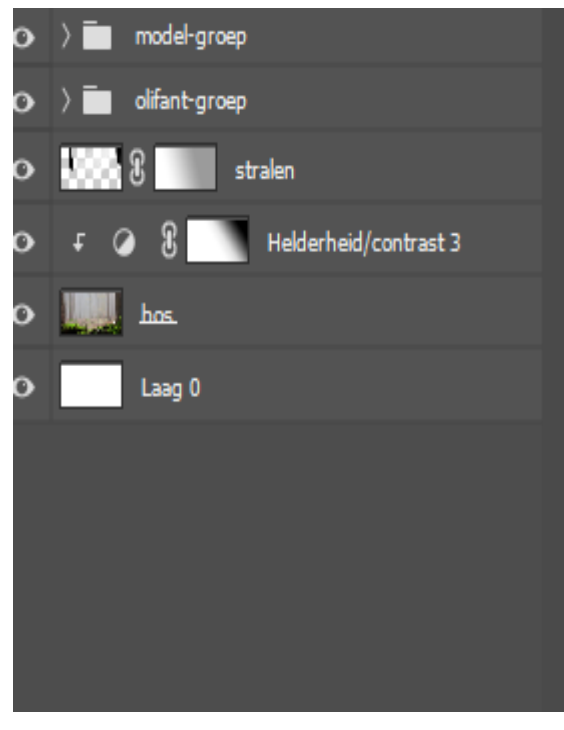

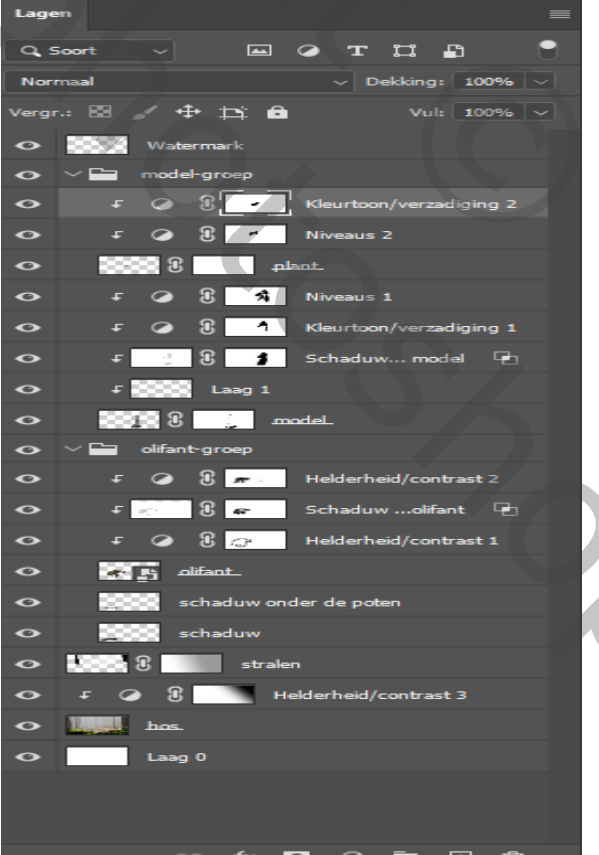